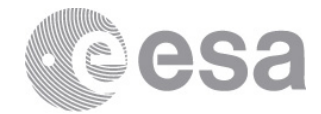

#### 10TH ADVANCED TRAINING COURSE ON LAND REMOTE SENSING **e**esa 20-24 September 2021 | Ljubljana, Slovenia & Online

# **SNAP S2-S3 exercise: Burned Area & Active Fires Detection**

# **EXERCISE 1 (Burned area detection from Sentinel-2)**

Data: Sentinel-2A Level-2A pre-processed:

**Subset\_S2A\_MSIL2A\_20170614T112111\_N0205\_R037\_T29TNE\_20170614T112422\_10m.data Subset\_S2A\_MSIL2A\_20170704T112111\_N0205\_R037\_T29TNE\_20170704T112431\_10m.data**

# **Sentinel-2 characteristics**

Optical mission for the monitoring of land and coastal regions

#### **Main features:**

- → Constellation of two satellites (Sentinel-2A and Sentinel-2B)
- → Multi-Spectral Instrument (MSI)
- → Polar, sun-synchronous orbit at 786km and LTDN 10h30
- $\rightarrow$  10 days repeat cycle (5 days with both Sentinels 2A and 2B operational)
- → Swath of 290km

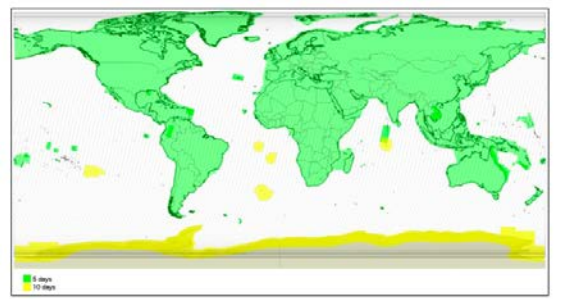

# **Sentinel-2 products**

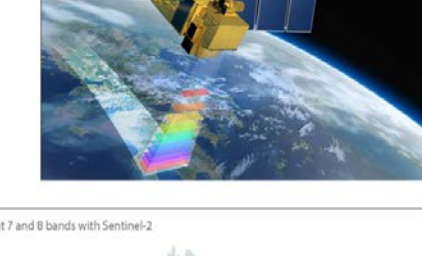

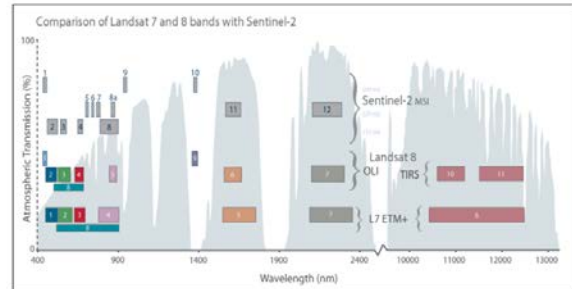

SENTINEL-2 products available for users (either generated by the ground segment or by the SNAP) are:

#### Level-1C

- > Top-Of-Atmosphere reflectances in cartographic geometry
- > Systematic generation and online distribution
- > ~600MB (each 100km x 100km)

#### Level-2A

- > Bottom-Of-Atmosphere reflectances in cartographic geometry
- > Systematic and on-User side (using SNAP)
- > ~600MB (each 100km x 100km)

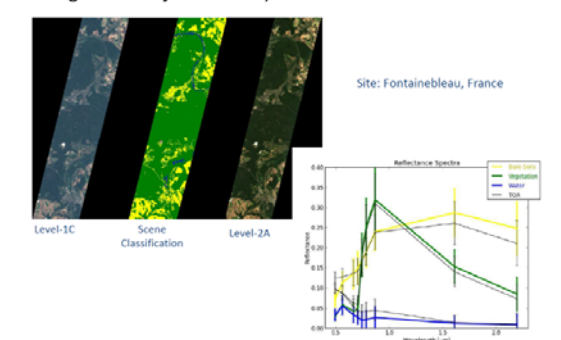

Products are a compilation of elementary granules of fixed size, along with a single orbit. A granule is the minimum indivisible partition of a product (containing all possible spectral bands).

For Level-1C and Level-2A, the granules, also called tiles, are 100x100 km<sup>2</sup> ortho-images in UTM/WGS84 projection.

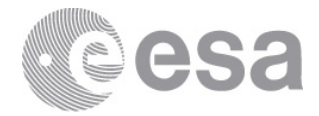

The data have been atmospherically corrected, resampled at 10m, cropped spatially and spectrally (B2, B3, B4, B8, B11, B12) and exported in BEAM-DIMAP (SNAP native file format).

#### 1. Open files

1.1. 'File' / 'Open Product'

1.2. Browse to:

\Day\_2\S2\Input\Subset\_S2A\_MSIL2A\_20170614T112111\_N0205\_R037\_T29TNE\_20170614T112422\_10m.dim \Day\_2\S2\Input\Subset\_S2A\_MSIL2A\_20170704T112111\_N0205\_R037\_T29TNE\_20170704T112431\_10m.dim 1.3. Click 'Open'

- 2. View RGB image view
	- 2.1. Select image name in "Product Explorer" window
	- 2.2. Select: 'Window' / 'Open RGB Image Window'
	- 2.3. Leave default natural colour combination and click OK
	- 2.4. Repeat for both of the products
- 3. View multiple viewers
	- 3.1. Synchronise views by selecting the relevant icons in the "Navigation" tab
	- 3.2. Select: 'Window' / 'Tile Horizontally'

#### 4. NBR (Normalized Burn Ratio)

The Normalized Burn Ratio (NBR) was designed to highlight burned areas and estimate fire severity and is calculated applying the equation reported below:

$$
NBR = \frac{(NIR - SWIR)}{(NIR + SWIR)} = \frac{(B8 - B12)}{(B8 + B12)}
$$

Pre-fire, healthy vegetation has very high near-infrared reflectance and low reflectance in the shortwave infrared portion of the spectrum. Recently burned areas on the other hand have relatively low reflectance in the near-infrared and high reflectance in the shortwave infrared band. A high NBR value generally indicates healthy vegetation while a low value indicates bare ground and recently burned areas.

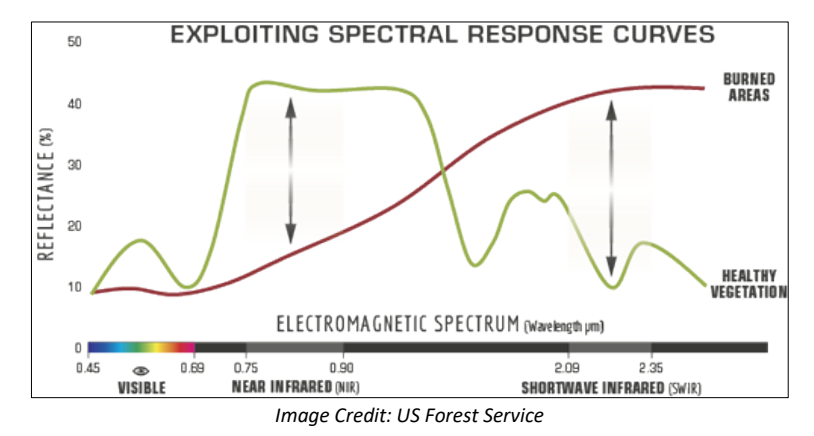

#### *4.1. By Band Maths*

- 4.1.1. Select: 'Raster' / 'Band Maths…'
- 4.1.2. Set up the I/O and the processing parameters as shown in the Figure below
- 4.1.3. Change the output name in 'NBR\_June'
- 4.1.4. Deselect "Virtual"
- 4.1.5. Select "Edit Expression…"
- 4.1.6. Type in the following expression in the 'Expression' field: "(\$1.B8 \$1.B12) / (\$1.B8 + \$1.B12)"

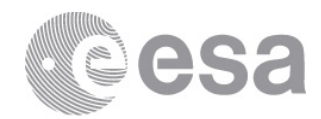

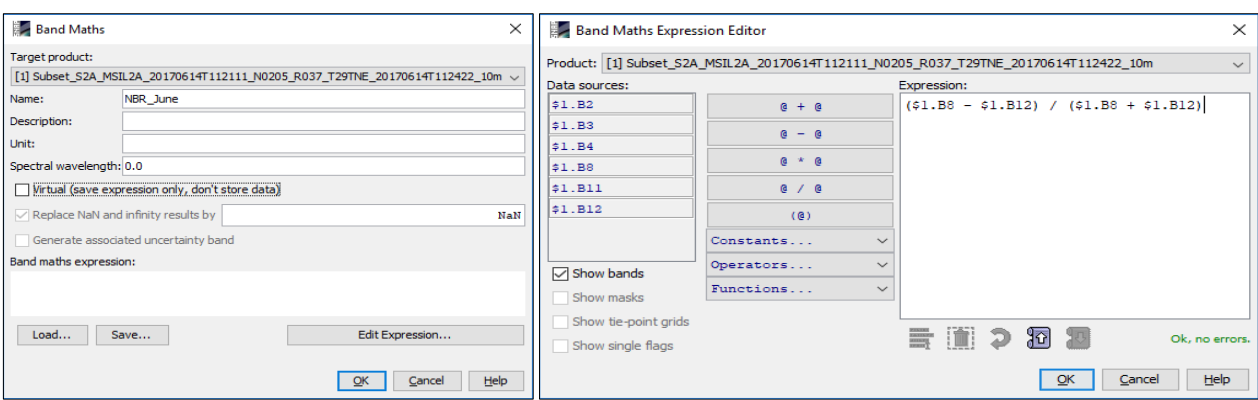

- 4.1.7. Click 'OK'
- 4.1.8. The newly created NBR band is added as band of the input product
- 4.1.9. Replicate the action for the second product [2] changing the output name 'NBR\_July'

#### 5. View NBR bands

- 5.1. Select 'NBR\_June' band name in "Product Explorer" window and double click
- 5.2. Repeat for the 'NBR\_July' band associated to the second image
- 5.3. Synchronise views by selecting the relevant icons in the "Navigation" tab
- 5.4. Select: 'Window' / 'Tile Horizontally'

#### 6. Colour Manipulation

- 6.1. Select NBR\_June image displayed
- 6.2. Select: "Colour Manipulation" tab
- 6.3. Click on "Auto-adjust to 100% of all pixels" as shown in figure below
- 6.4. [Min: Red]; [Mean: Orange]; [Max: Green]

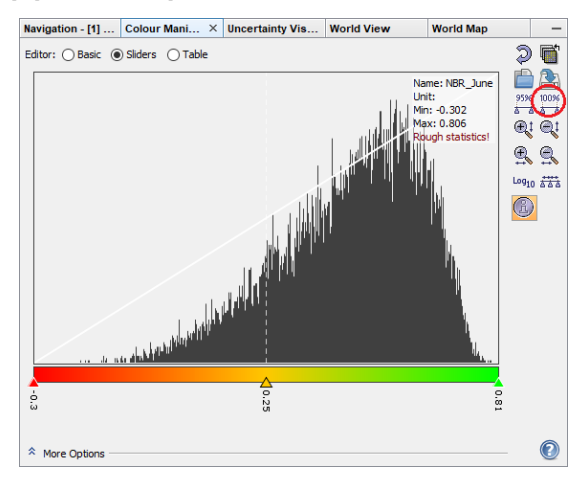

6.5. Repeat for the NBR\_July obtaining the following result

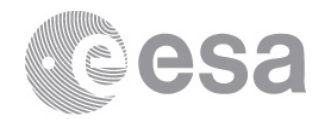

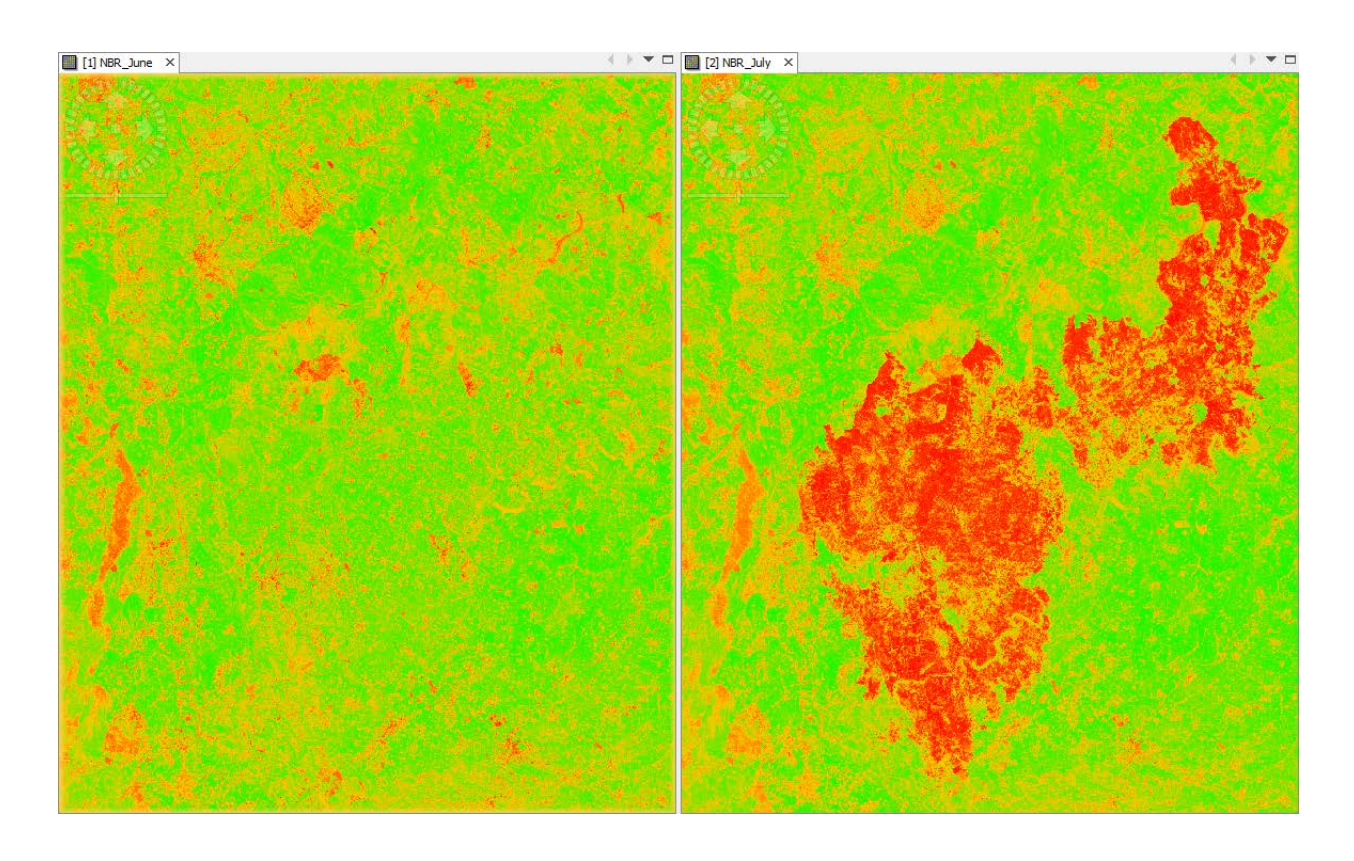

#### 7. Burn Severity

Normalized Burn Ratio is frequently used to estimate burn severity. Imagery collected before a fire will have very high near infrared band values and very low mid infrared band values and a Imagery collected over a forest after a fire will have very low near infrared band values and very high mid infrared band values. Higher dNBR indicate more severe damage. Areas with negative dNBR values may indicate increased vegetation productivity following a fire.

d
$$
NBR
$$
 or  $\Delta NBR = PrefireNBR - PostfireNBR = NBR_{June} - NBR_{July}$ 

The meaning of the ∆NBR values can vary by scene, and for best results interpretation in specific instances should always be based on some field assessment. However, the table below from the USGS FireMon program can be useful as a first approximation for interpreting the NBR difference.

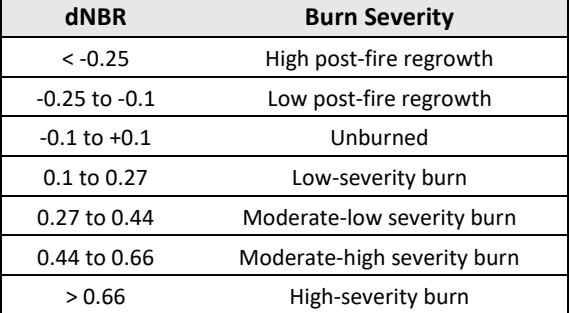

- 7.1. Select: 'Raster' / 'Band Maths…'
- 7.2. Set up the I/O and the processing parameters as shown in the Figure below
- 7.3. Change the output name in 'dNBR'
- 7.4. Deselect "Virtual"
- 7.5. Select "Edit Expression…"
- 7.6. Type in the following expression in the 'Expression' field: "\$1.NBR\_June \$2.NBR\_July"

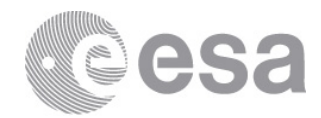

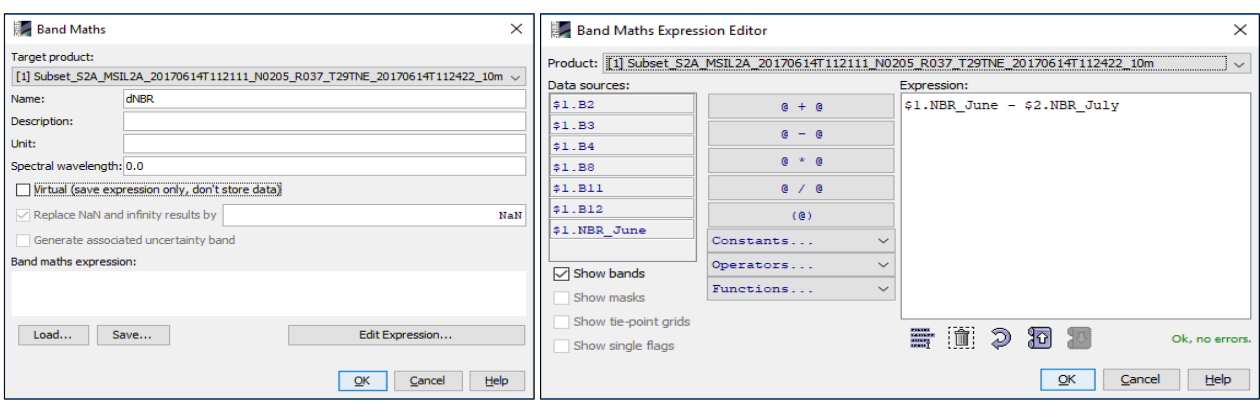

- 7.7. The symbols "\$1." and "\$2." are the links to the different products 7.8. Obtaining the following result
	-
- 7.9. The brightest pixels represent high dNBR meaning high-severity burn.

#### 8. Colour Manipulation

- 8.1. Select dNBR band displayed on the screen
- 8.2. Go to "Colour Manipulation" tab (bottom left) and select 'Basic' as editor
- 8.3. Import colour palette from text file clicking on the icon  $\Box$  and selecting the file named 'dNBR\_ColourPalette.cpd'
- 8.4. In order to take the range from the file click 'No' on the pop-up message

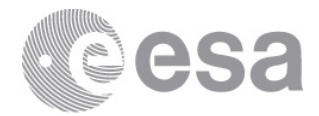

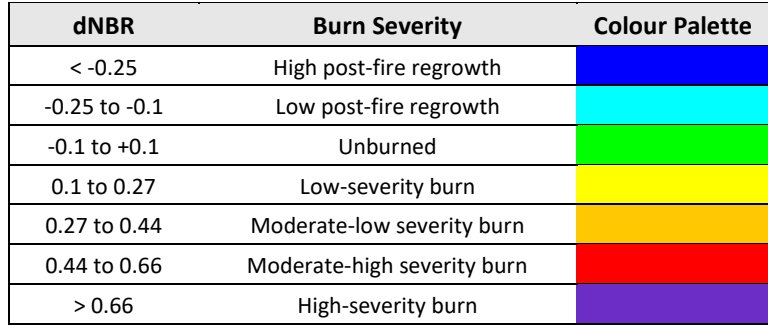

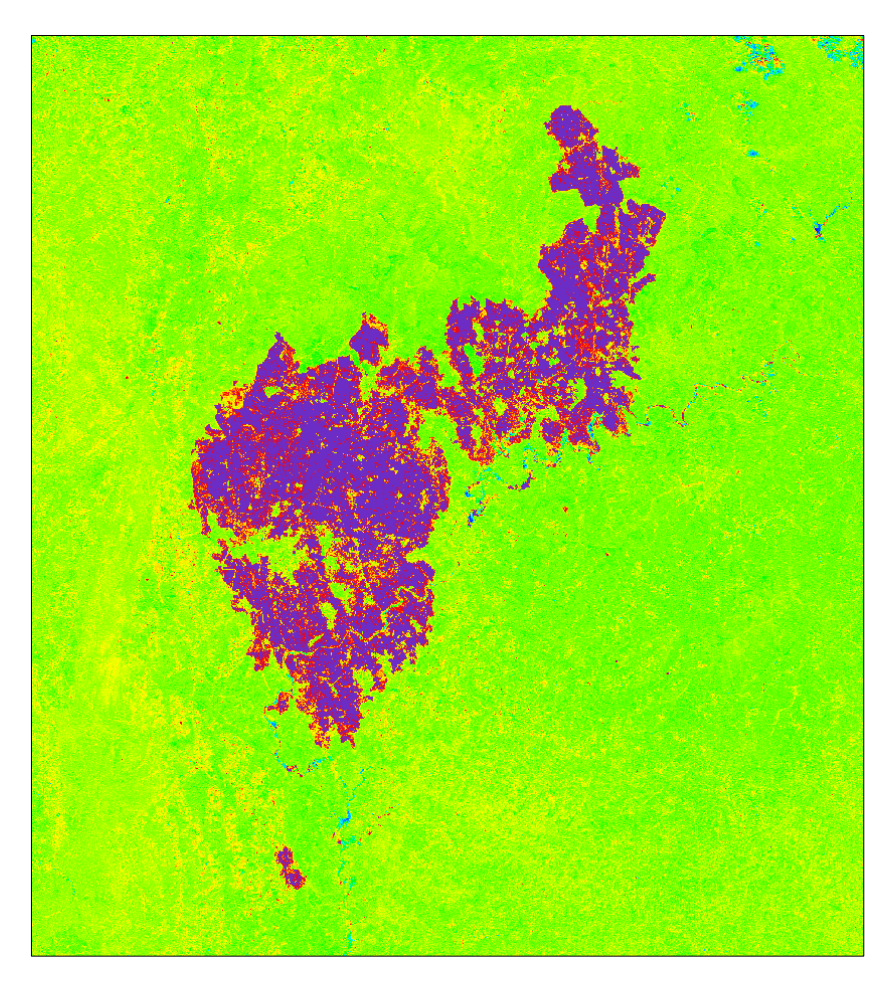

European Space Agency<br>Agence spatiale européenne

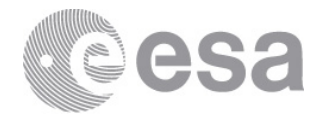

esa

# **EXERCISE 2 (Active fire detection from Sentinel-3 SLSTR)**

Data: Sentinel-3A SLSTR Level-1b: **S3A\_SL\_1\_RBT\_\_\_\_20170618T104548\_20170618T104848\_20181004T040944\_0179\_019\_051\_\_\_\_\_\_LR1\_ R\_NT\_003.SEN3 S3A\_SL\_1\_RBT\_\_\_\_20170618T220242\_20170618T220542\_20181004T042200\_0179\_019\_058\_\_\_\_\_\_LR1\_ R\_NT\_003.SEN3**

## Sentinel-3

Central

Wavelength

 $(nm)$ 

554.27

659,47

868,00

1374.80

1613.40

2255.70

3742.00

10854.00

12022.50

3742.00

10854.00

Band

 $\overline{\mathsf{s}}$ 

 $S<sub>2</sub>$ 

 $\overline{\text{S}3}$ 

 $\overline{\mathsf{S}^4}$ 

S<sub>5</sub>

 $\overline{\phantom{1}}$  S6

 $\overline{\mathsf{s}}$ 

S<sub>8</sub>

 $\overline{\mathbf{s}}$ 

 $F<sub>1</sub>$ 

 $F<sub>2</sub>$ 

**SLSTR Spectral Bands** Bandwidth

 $(nm)$ 

 $19.26$ 

19.25

 $20.60$ 

20.80

60.68

 $50.15$ 

398,00

776.00

905.00

398.00

776.00

Fun

Cloud so

NDVI, v

NDVI. flagging,

regist

Cirrus det

loud clea snow, ve monit Vegetation state and<br>cloud clearing

SST, LST, Active fire

SST. LST. Active fire

SST, LST

Active fire

**Active fire** 

vegetation aer

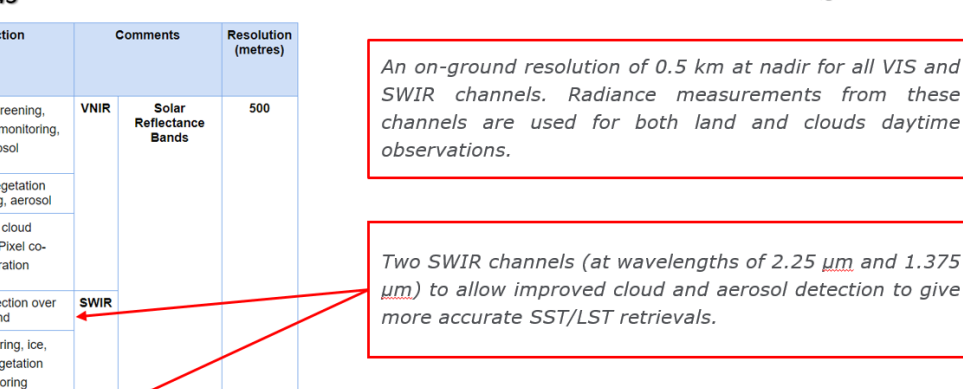

Two dedicated channels (F1 and F2) for fire and high temperature event monitoring at 1 km resolution (by extending the dynamic range of the 3.7 um channel and including dedicated detectors at 10.8 um that are capable of detecting fires up to  $\sim$  650 K without saturation).

### 1. Open files

1.1. 'File' / 'Open Product'

1.2. Browse to:

\Day\_2\S3\Input\S3A\_SL\_1\_RBT\_\_\_\_20170618T104548\_20170618T104848\_20181004T040944\_0179\_019\_051\_\_ LR1\_R\_NT\_003.SEN3 and select 'xfdumanifest.xml' file

\Day\_2\S3\Input\S3A\_SL\_1\_RBT\_\_\_\_20170618T220242\_20170618T220542\_20181004T042200\_0179\_019\_058\_\_ \_\_\_\_LR1\_R\_NT\_003.SEN3 and select 'xfdumanifest.xml' file

1.3. Click 'Open'

For the day-time S3 product we should apply the following pre-processing steps

Thermal IR Ambient<br>bands (200 K -320 K)

Thermal IR fire<br>emission bands

 $1000$ 

### 2. Radiance to Reflectance

In order to derive our cloud mask we need to convert radiance to reflectance

- 2.1. 'Optical' / 'Preprocessing' / 'Radiance-to-reflectance Processor'
- 2.2. Set up the I/O and the processing parameters as shown in the Figure below
- 2.3. Click on 'Run'

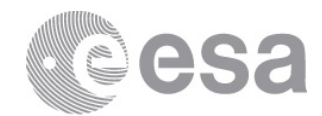

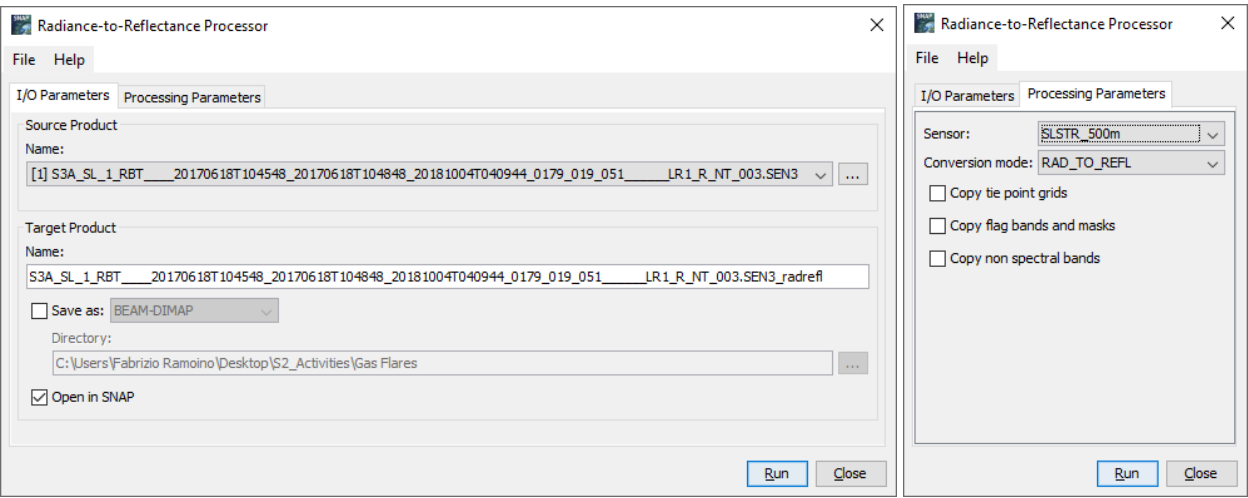

#### 3. Resampling

Because we have bands a different spatial resolution we have to resample them at the same spatial resolution, we choose the 500m taking as reference band *'S1\_reflectance\_an'*

- 3.1. 'Raster' / 'Geometric' / 'Resampling'
- 3.2. Set up the I/O and the processing parameters as shown in the Figure below
- 3.3. Click on 'Run'

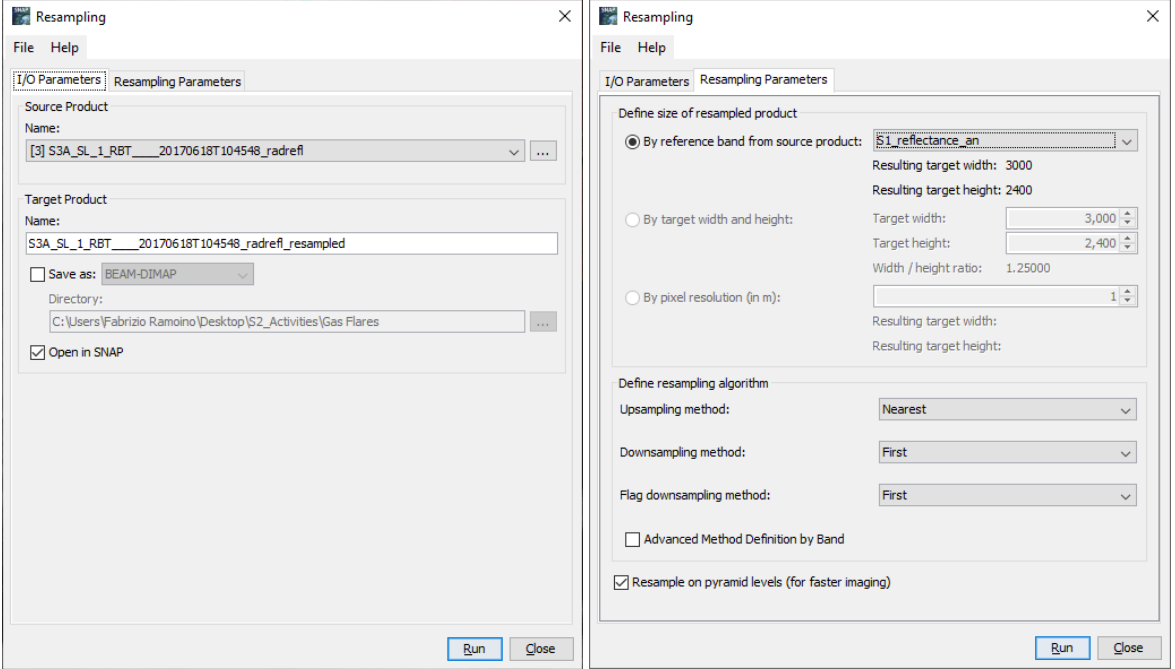

### 4. Reproject

Sentinel-3 L1b products are geolocated but they are not projected, for this reason we have to reproject choosing the same CRS of Sentinel-2 (UTM / WGS84) [Zone 29]

- 4.1. 'Raster' / 'Geometric' / 'Reprojection'
- 4.2. Set up the I/O and the processing parameters as shown in the Figure below
- 4.3. Click on 'Run'

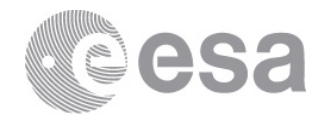

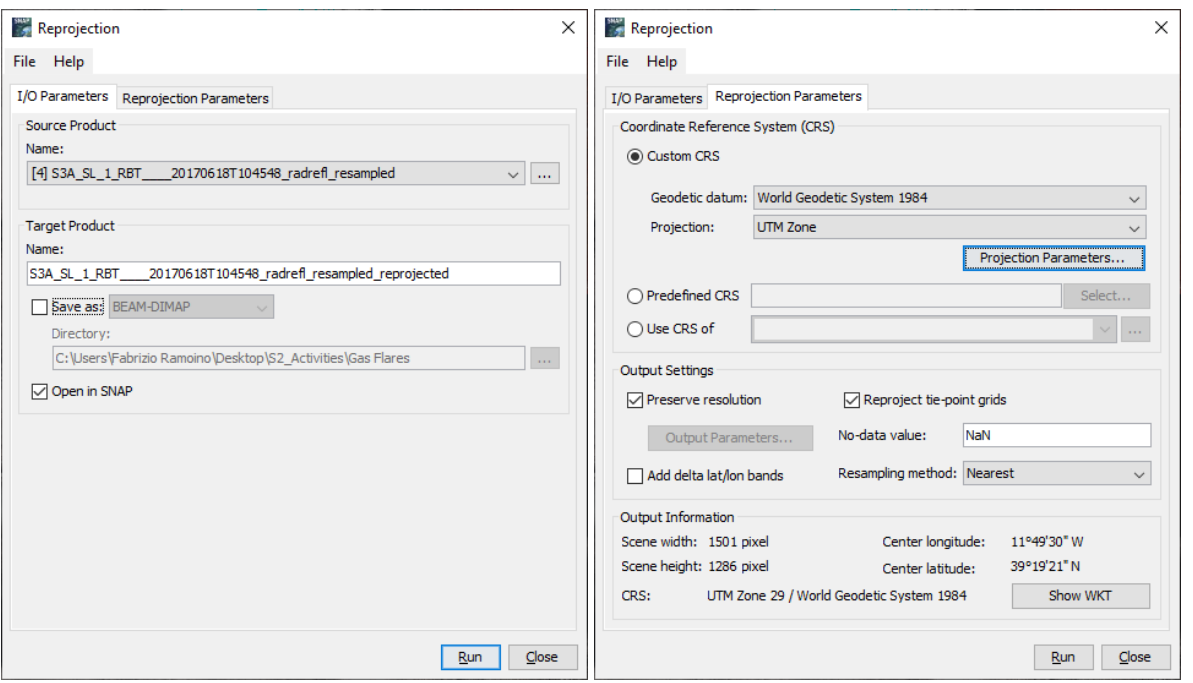

### 5. Subset

We want to subset the product because we are interested in a small area and this will reduce the processing time. You will find the boundaries coordinates in the *'S3\_Equations.txt'* file.

- 5.1. 'Raster' / 'Subset'
- 5.2. Set up the I/O and the processing parameters as shown in the Figure below
- 5.3. Click on 'OK'

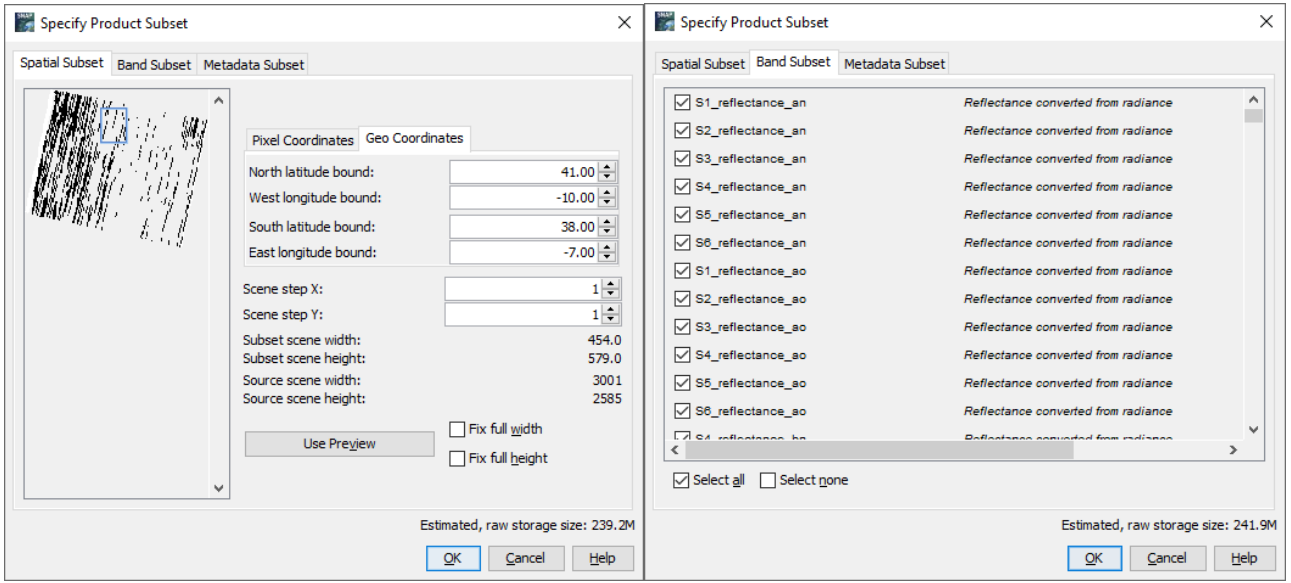

Now the next step is to calculate the **cloud mask** using a simple equation developed for day-time fire detection by Giglio et al. (2003b).

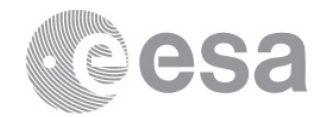

# $\{(\rho_{0.65} + \rho_{0.86} > 0.9) \text{ OR } (T_{12} < 265K)\} \text{ OR } \{(\rho_{0.65} + \rho_{0.86} > 0.7) \text{ AND } (T_{12} < 285K)\}$

Where, **ρλ** and **T<sup>λ</sup>** correspond to reflectance and thermal bands (brightness temperature) at certain wavelength (λ [µm]). The **brightness temperature** is the temperature (K) of a black body "emitting" the same amount of radiance as the target pixel.

To calculate the cloud mask we use the SNAP BandMaths operator

- 6. BandMaths (to calculate the cloud mask day-time)
	- 6.1. 'Raster' / 'Band Maths'
	- 6.2. Set up the I/O and the processing parameters as shown in the Figure below and you can find all the information in the *'S3\_Equations.txt'* file.
	- 6.3. Click on 'OK'

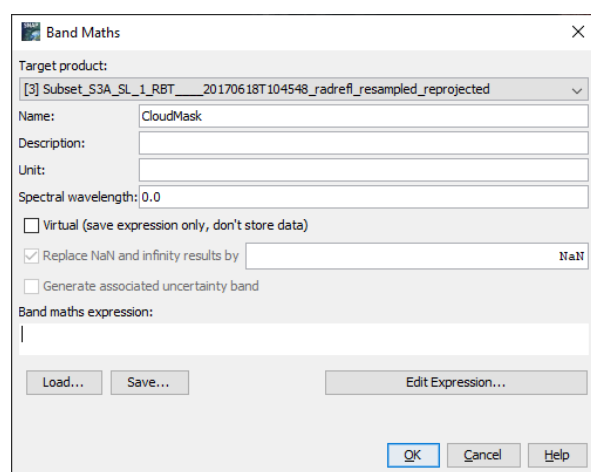

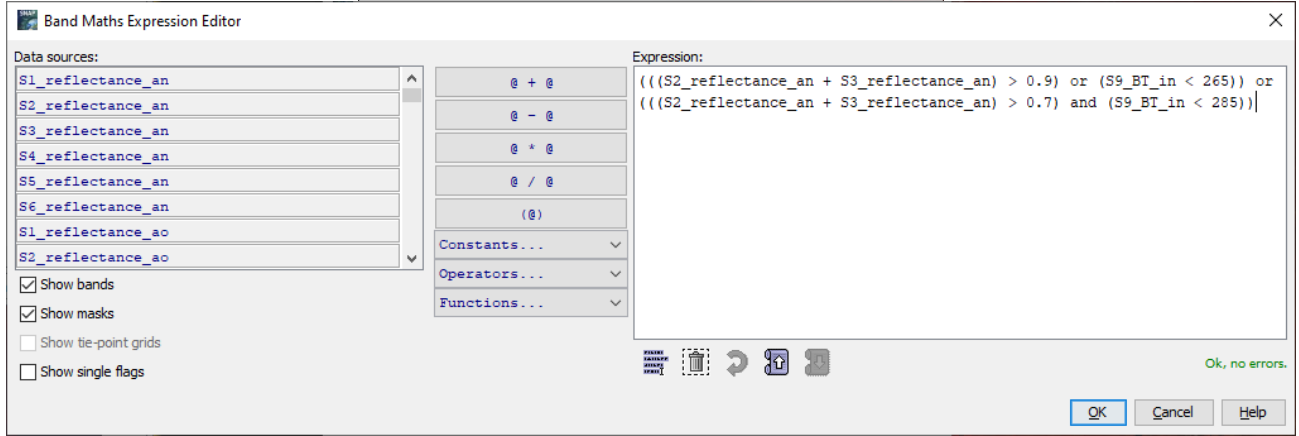

The new created band is added to the input product. Select the product and click 'File' / 'Save Product'

Now we should pre-process the S3 product acquired during night-time. The steps are the same of day-time except for the Radiance to Reflectance conversion because during the night the radiance bands cannot observe the Earth Surface due to the absence of the sun and we are going to use only the thermal channels. Therefore you should apply the previous steps from 3 to 5 (resampling, reprojection and subset). You can find the pre-processed night-time S3 product in:

\Day\_2\S3\Preprocessed\_Products\Subset\_S3A\_SL\_1\_RBT\_\_\_\_20170618T220242\_resampled\_reprojected. dim

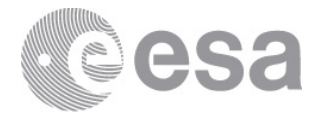

After pre-processed the S3 night-time data is time to derive its cloud mask applying the equation below. You can find the expression in the **'S3\_Equations.txt'** file.

- $T_{12}$  < 265K
- 7. BandMaths (to calculate the cloud mask night-time)
	- 7.1. 'Raster' / 'Band Maths'
	- 7.2. Set up the I/O and the processing parameters as shown in the Figure below and you can find all the information in the *'S3\_Equations.txt'* file.
	- 7.3. Click on 'OK'

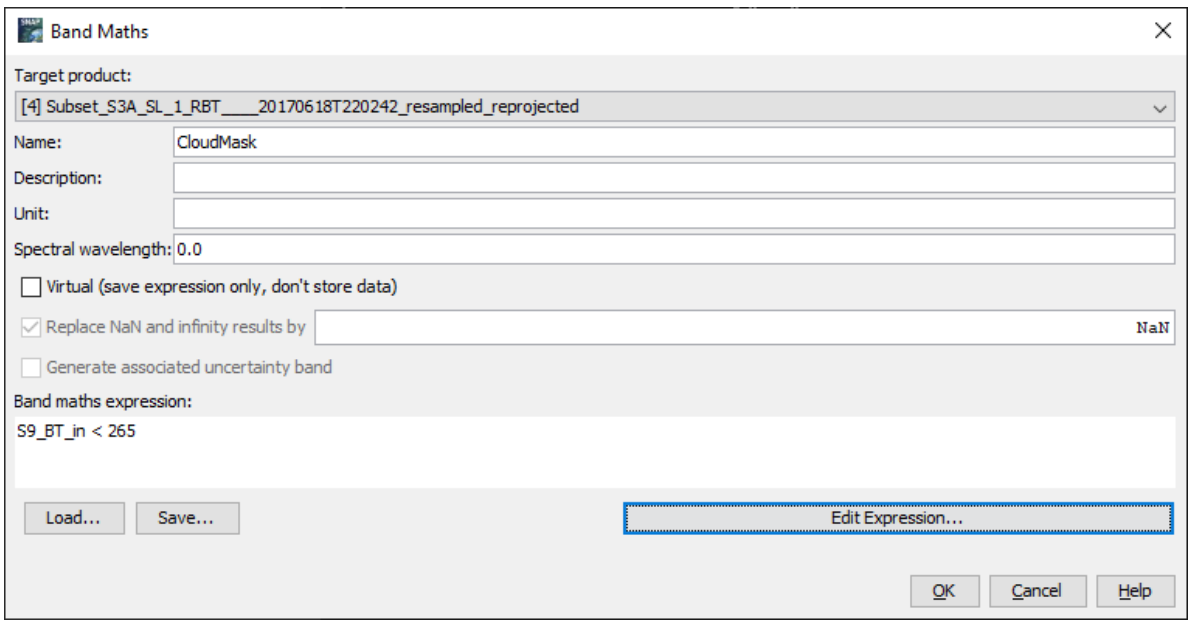

Now that we have our data pre-processed and with the related cloud mask we can work on active fire detection. We close all the open products on SNAP and open just the 2 intermediate results that includes the cloud mask: \Day\_2\S3\Intermediate\_Results\Subset\_S3A\_SL\_1\_RBT\_\_\_\_20170618T104548\_radrefl\_resampled\_reprojected\_CM. dim

\Day\_2\S3\Intermediate\_Results\Subset\_S3A\_SL\_1\_RBT\_\_\_\_20170618T220242\_resampled\_reprojected\_CM.dim

To detect active fire we will take into account our cloud mask, and only the land pixels discarding water and inland water pixels.

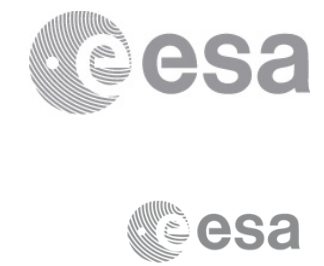

# **Sentinel-3 SLSTR**

**Active Fire Detection Algorithms** 

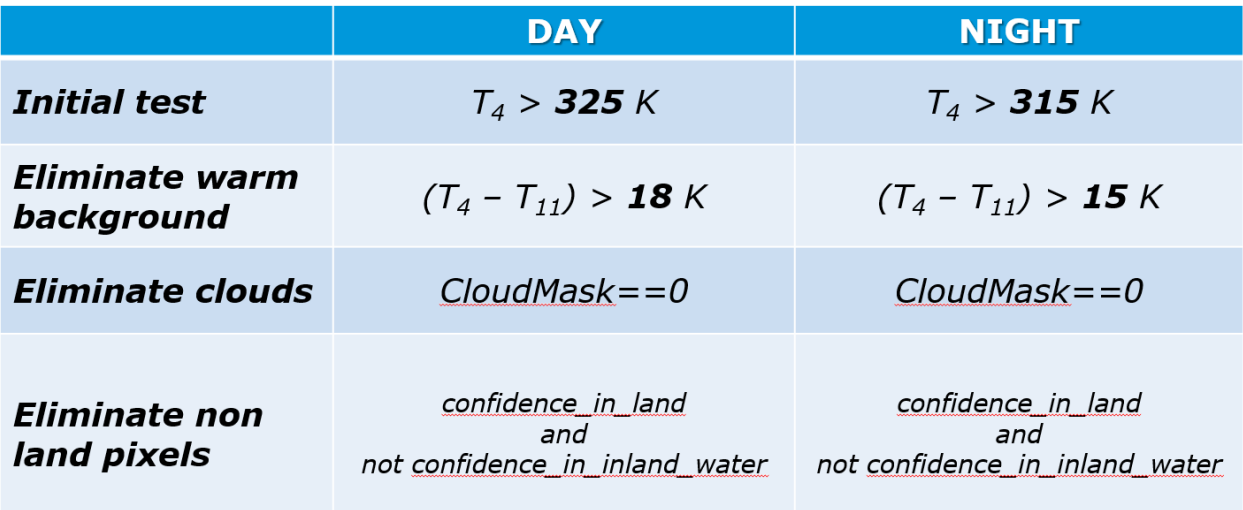

### 8. Band Maths (Fire detection Day-Time)

- 8.1. 'Raster' / 'Band Maths'
- 8.2. Set up the I/O and the processing parameters as shown in the Figure below and you can find all the information in the 'S3\_Equations.txt' file.
- 8.3. Click on 'OK'

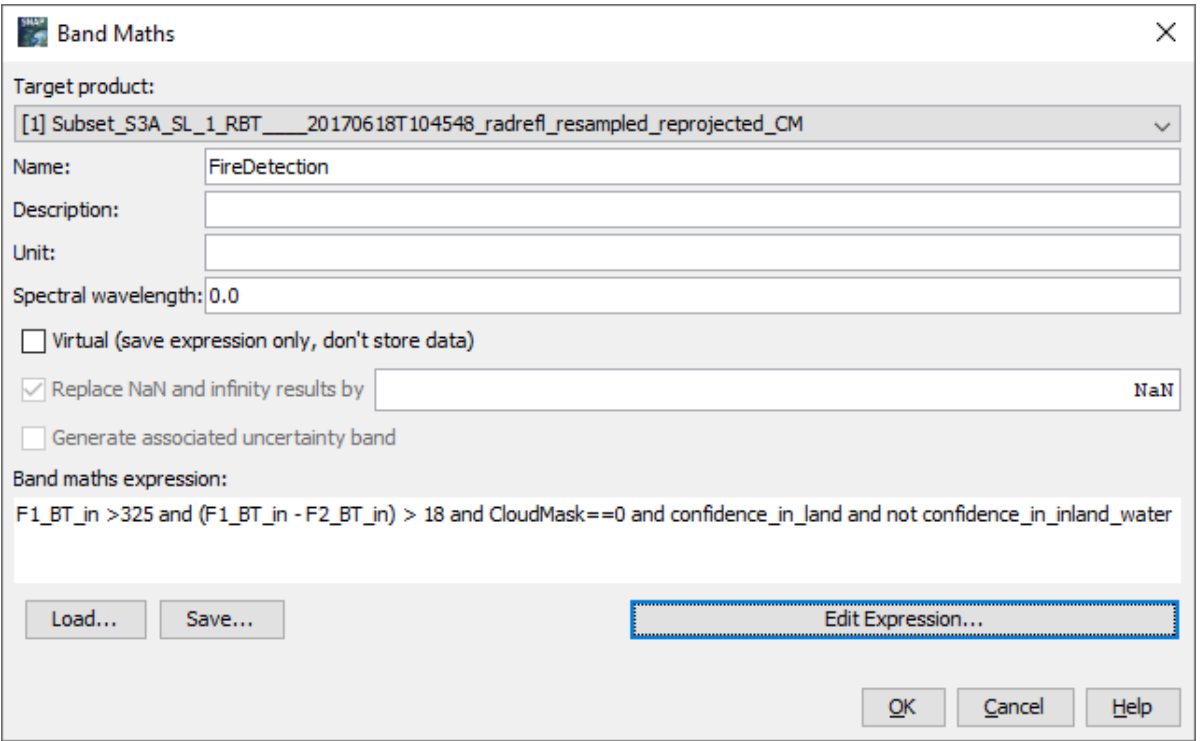

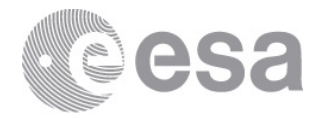

### 9. Band Maths (Fire detection Night-Time)

- 9.1. 'Raster' / 'Band Maths'
- 9.2. Set up the I/O and the processing parameters as shown in the Figure below and you can find all the information in the 'S3\_Equations.txt' file.
- 9.3. Click on 'OK'

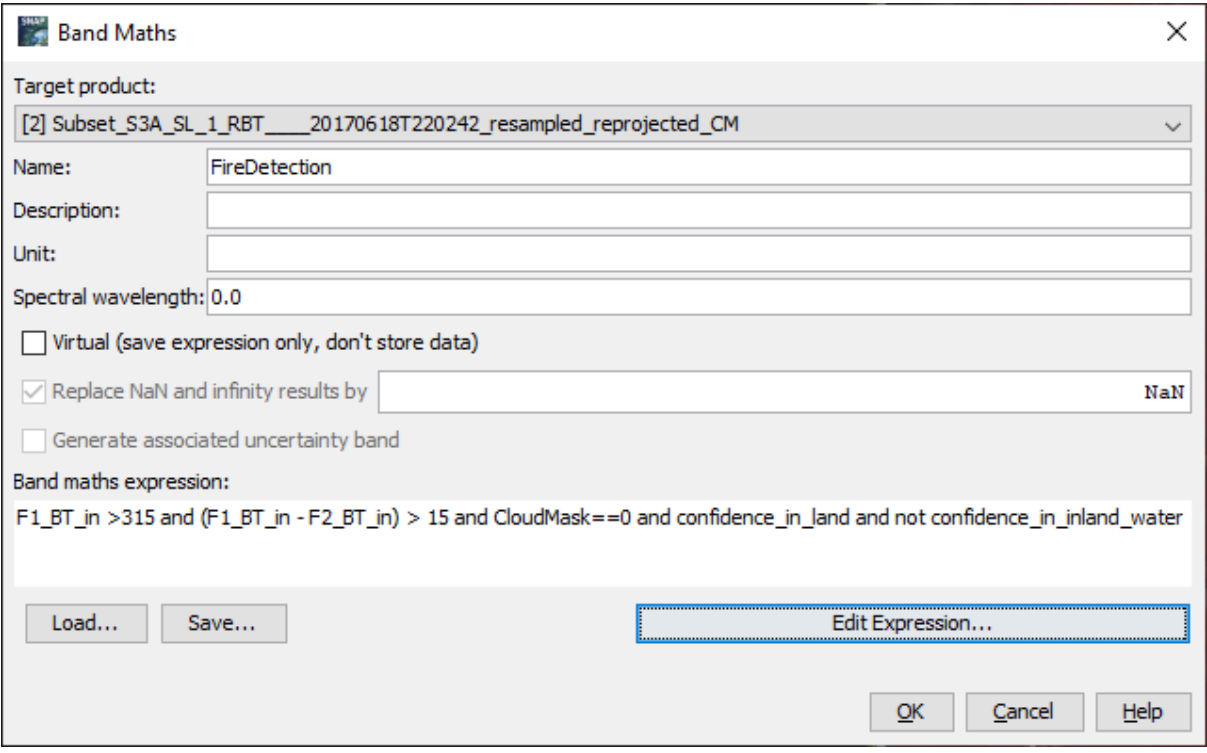